# **Creating Missing Data Checks in DataPlus® Mobile April 21, 2016**

The Missing Data Check function checks for empty columns that have the Required option set in the Data Entry Tab. This can be set for checking the current line only when advancing to child files or checking the entire file when retreating to a parent file or jumping to a sibling file.

The Revalidate function rechecks each column that has an error check type. It will not check columns that allow user override. This option is needed if data was changed in a source column after data was entered that used the source column for a comparison. This option should be used any time any data checks are related to data in other columns. This will ensure that the data is still valid if the data in the source column is changed. This happens during a missing data check.

In this lesson, we will check for missing data and revalidate the entries for the required fields for the Plot file when advancing and the Tree file when performing sibling jumps, level advance, and on level retreat.

We will be using the Forestry App created in the Creating a Basic Application for DataPlus Mobile. The [Basic Error Checks for DataPlus Mobile](http://store.elecdata.com/technical-support/) and [Relating Error Check files in DataPlus Mobile](http://store.elecdata.com/technical-support/) will need to be done before missing data checks can be used.

Make sure the **CRUISE** Application is open.

# **Plot File Checks**

- 1. Select the Stand file in the hierarchy.
- 2. Select Acres in the Column hierarchy.

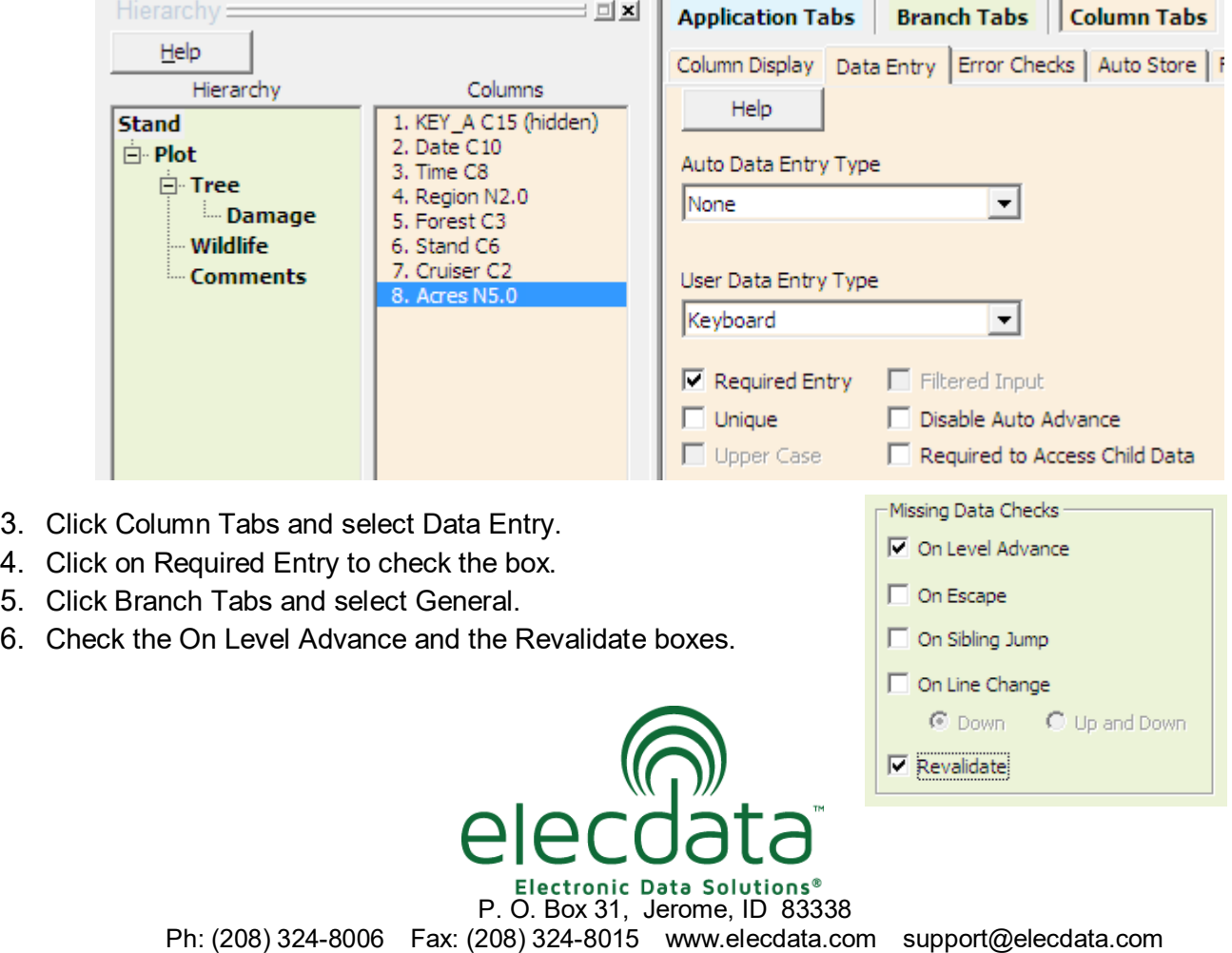

Copyright 2015 © by Field Data Solutions, Inc. All rights reserved worldwide.

DataPlus, Elecdata, Everglade, HydroPlus, Sentinel GIS, FieldSeeker GIS, VCMS, Vector Control Management System, Quicklog, Da taMaster, FIELDBRIDGE, WetCollect, and Electronic Data Solutions are registered trademarks of Field Data Solutions, Inc. DataLink is a recognized trademark of Field Dat a Solutions, Inc. Trademarks provided under license from Esri. All other trademarks are registered or recognized trademarks of their respective owners.

#### **Tree File Checks**

- 1. Select the Tree file in the hierarchy.
- 2. Click Column Tabs and select Data Entry.
- 3. Click on Required Entry to check the box.
- 4. Click Branch Tabs and select General.
- 5. Check the On Level Advance, On Sibling
- 6. Jump, and the Revalidate boxes.

## **Testing the Missing Da- ta Checks**

- 1. Click the Compile button.
- 2. Click the Test button. ■
- 3. Click OK on the DPM Test Defaults. Press any key.
- 4. Type data into the Stand field but leave the Acres field blank.

5. Press the F5 key to move to level 2. Notice that the cursor stops on Acres because it is 0 (zero) and it is set as a required entry.

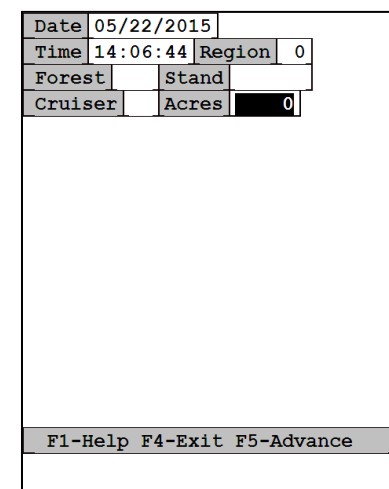

6. Now enter a valid amount into the Acres or size field and press the F5 key. You will now be able to move to level 2.

## **Test Revalidate**

- 1. Verify that the Region field has data in it.
- 2. Verify that all of the other fields have data in them as well.
- 3. Go back to the Region field and change the Region data.
- 4. Press the F5 key to move to level 2. Notice that the cursor stops on the Forest field because it no longer contains a valid entry for the changed region code.

To further test, move back and forth between data levels and perform sibling jumps from the Tree file with variances in the data entries.

Copyright 2015 © by Field Data Solutions, Inc. All rights reserved worldwide.

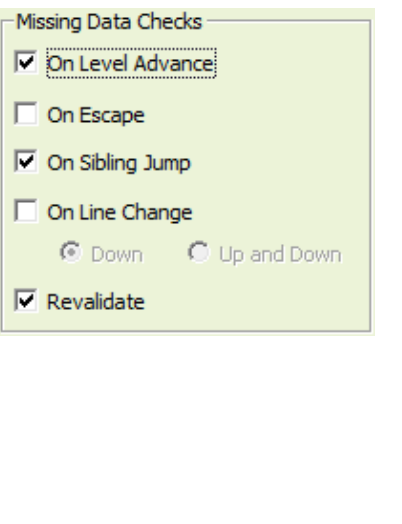